Computer interface and software operation instruction (UT240)

## Hardware and Software Requirements:

- ♣ 1 free USB port;
- ♣ Screen resolution 600\*800 or above;
- ♣ 512M RAM or above;
- ♣ CD-ROM;
- Windows98se/ME/2000/xp/windows 7;

#### > Hardware Installation:

■ If using the USB interface cable provided by the multimeter, insert the infrared transmission end of the cable to the receiving slot on the back of the multimeter, and then connect the other end of the USB interface to a computer. As shown:

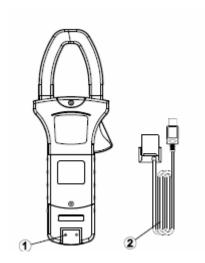

## > Software Installation:

For computer running Windows98se/me/2000/xp/windows 7, follow these steps to install the software:

Insert the provided CD into CD-ROM of the computer;

Open "My Computer" from Desktop, double-click  $CD("X")" \le X$ : is the corresponding symbol for the CD-ROM>, Then double-click the setup icon to install the software (Picture 1)

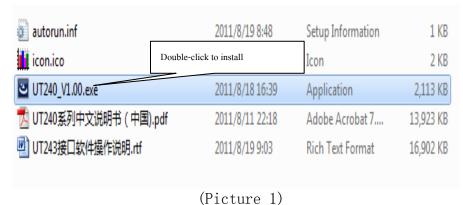

(1100010 1)

3. After double-clicking UT240\_V1.00.EXE, installation starts, see picture 2;

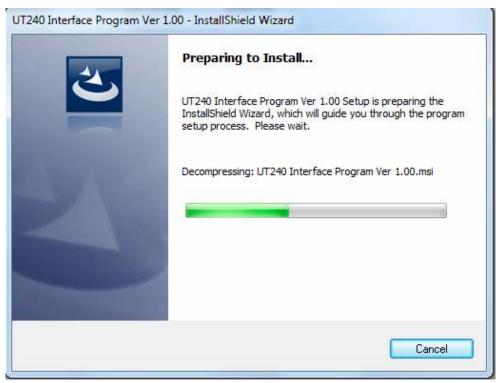

(Picture 2)

4. Follow the software prompt, press "NEXT", then "NEXT" again, user may select installation directory, see picture 3;

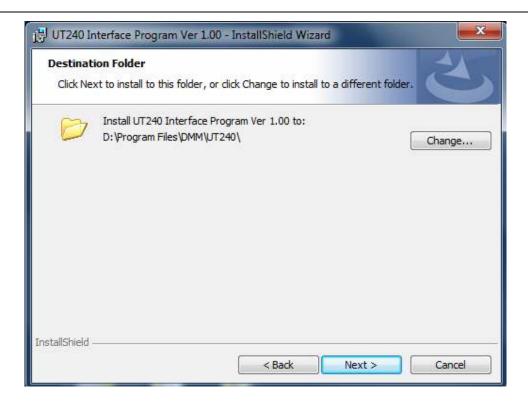

(Picture 3)

5. Clink "Finish" to end installation, as shown in picture 4

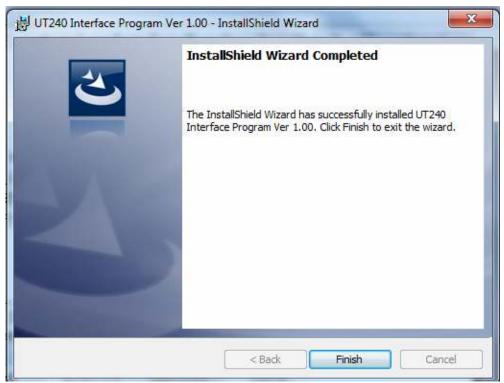

(Picture 4)

6. After software installation, "DMM" can be located "START" - "PROGRAMS", in the "UT240" sub-folder, double click "UT240 V1.00" see picture 5.

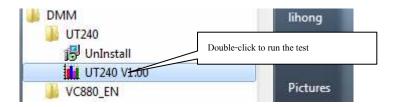

Picture 5

### > Interface Software Operation:

If program correctly installed and multimeter properly connected, run PC interface program, press "START" — "PROGRAMS" — "DMM" — "UT240" — "UT240 V1.00", Programs starts, shown in picture 6;

After connecting multimeter to the computer, first power on UT240, press the USB button, the communication port will switch on. Data is now ready for transmission from UT240 port to PC port. Ensure UT240 is in the data transmission stats, PC start receiving and recording data. The follow picture shows some important function keys and displays.

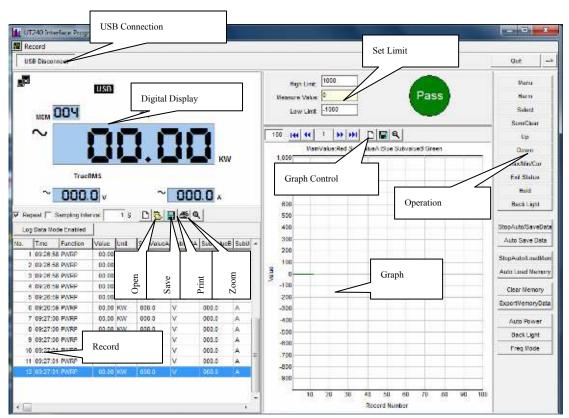

(Picture 6)

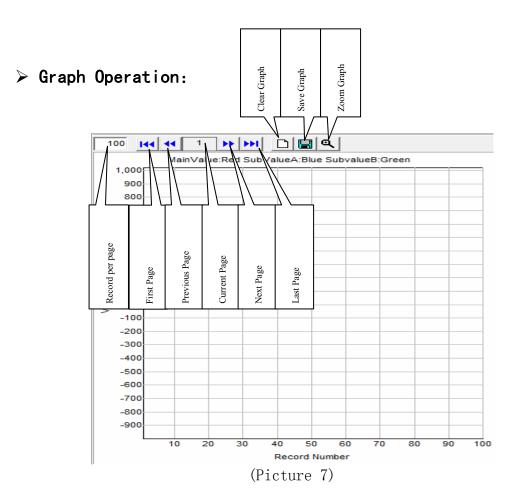

The program records all the data in the measuring process and creates graphs using these data, as shown in picture 7. Within the Graphing Area, functions include: SAVE, CLEAR, GRAPH PAGE SELECTION, and FULL SCREEN. Can also set the range for the data of the graph, size of the graph, and the displaying method. Please see detail below:

- **Ulear Graph:** Clear all existing graphs in the program.
- ♣ Save Graph: Save the displaying graph in "BMP" format, in desired folder directory; may be used for other program. (e.g. Printing)
- ♣ Record per Page: Number of data record within the graph per page. The default record is 100, record number may be changed. Default record of 100 means 100 data

readings are used in the display graph.

- **♣ First Page:** Jump to first saved graphing page.
- **♣ Previous Page:** Jump to previous saved graphing page (For example, jump to graph page 999 from page 1000).
- **Last Page:** Jump to the last saved graphing page.
- **Next Page:** Jump to the next graphing page (For example, jump to graph page 1001 from page 1000).
- **Zoom Graph:** Enlarge the graph to see the graph more clearly. See picture 9:

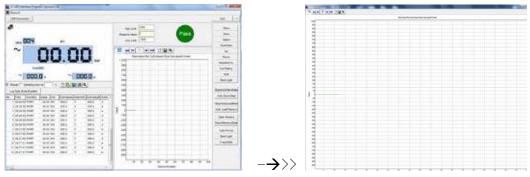

Picture 9

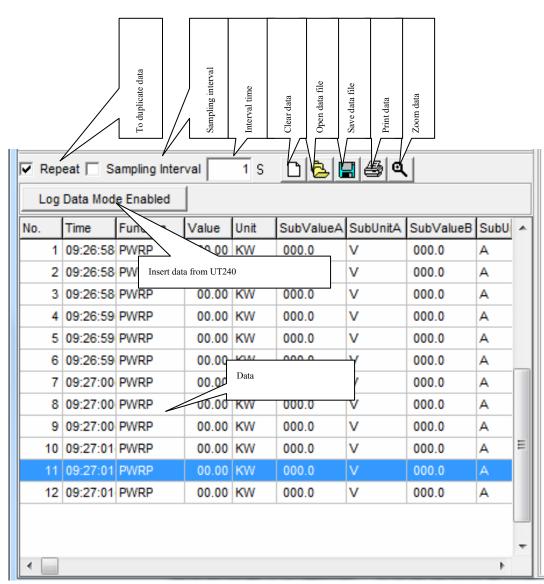

## > Record Management

Picture 10

The program can save and clear data from UT240; can also save or ignore the duplicate data and choose sampling interval. See picture 10.

- **User Data:** Delete current data records.
- **Save Data:** Save current data records, can save as EXCEL (\*. xls), or (\*. txt). File can be re-opened in the program later.
- **♣ Open Data File:** Open previously saved file in (\*. xls) format.

- ♣ **Print Data**: Print existing records
- → **Duplicate Data:** Save same records when current data duplicate the previous, if not, measurement will stay longer each time. No matter what choice it is, every data including same records will be taken into graphing area.
- ♣ Sampling Interval: Automatically setup for interval time between each two samplings, taking Second as the Unit if longer sampling is performed. When the interval time is 10, data recording will be allowed to start again after at least 10 seconds
- ♣ Insert data from UT240: Very useful and able to output data from UT240 at any time

## Alarm setup Instruction:

Alarm function can be setup based on provided data. "SetMax" in picture 11 represents Max limit alarm and "SetMin" for Min limit alarm. Setup should be done by users. Once finished, alarm range will be shown by red dial hands. Shift and range value both need to be shown in integral number. Compared with current integral value and if data outreaches setup range, OL icon will be flashed on the dial hands as in Picture 12, or beep through loudspeaker of the computer until measurement data is down with setup range.

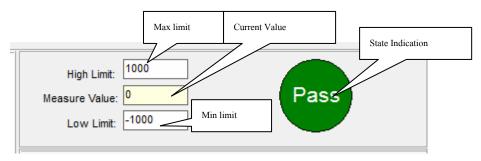

Picture 11

### > Record Setup:

All measured data are recorded, and it is up to users for Save or Clear. However recording is not infinite and will slow down computer operation when exceeding certain amount. Record number is closely connected with computer configuration, so please select the number under "Record" menu based on your computer and reference data above.

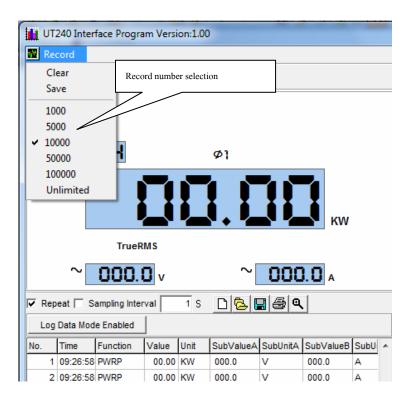

Record Number Selection: Recording stops when total record amount in record area has reached the setting number. For example: the default number is 10000, recording doesn't keep going when the number of record area totals 10000. The software is still running, however does not release any record data and only does it when users change the default.

> Control Area (Computer instructions control UT240 corresponding operations)

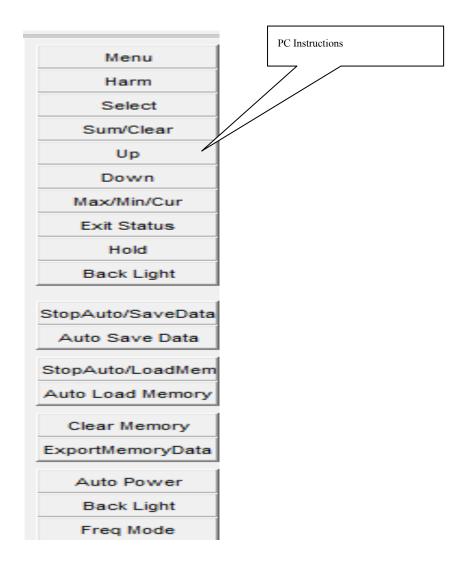

Menu: Power selection

Harm: Harmonic measurement model

Select: phase selection and gross power measurement

Sum/clear: Total count

Up: ↑
Down: ↓

Max/min/cur: Maximum value, Minimum value

Hold: Data sustained Back light: Backlight

StopAuto/savedata: Automatically stop data logging

# UT240 Interface and Software Operating Instruction

Auto save data: Automatically save data StopAuto/loadMem: Data Recording state

Auto load Memory: Data upload

Clear Memory: Clear UT240 memory ExportMemoryData: Insert UT240 data

Auto power: Auto power off Time selection

Back light: Backlight

Freq Mode: Frequency selection